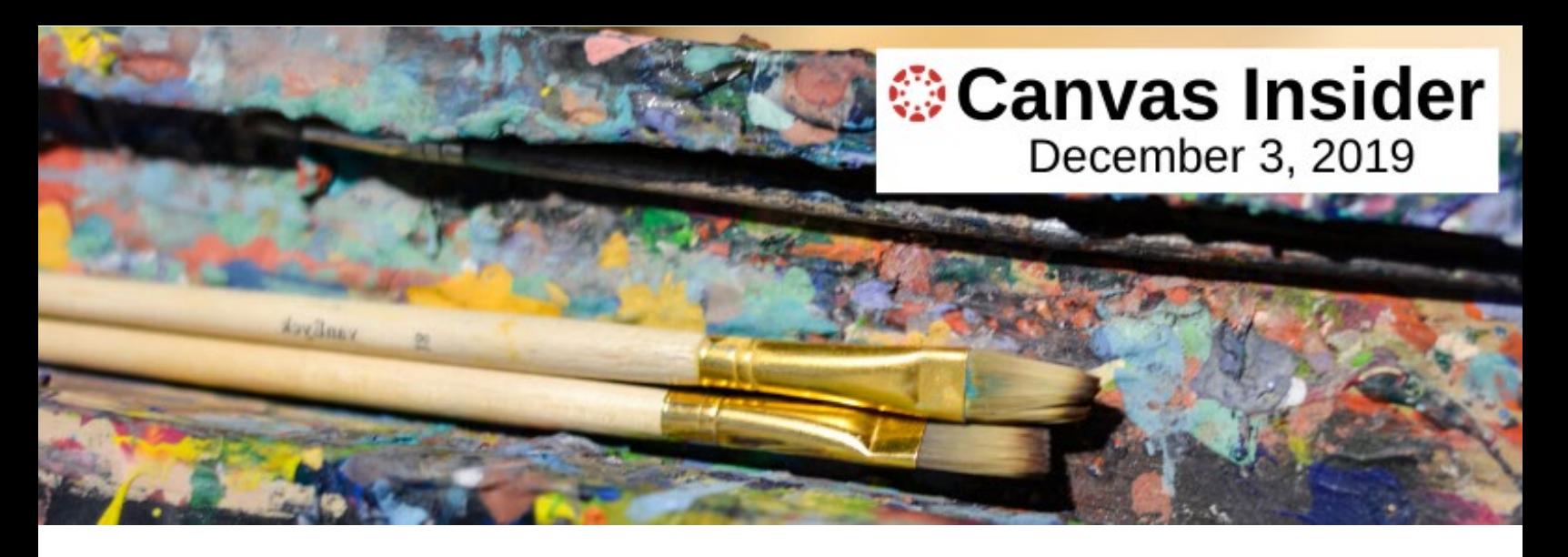

# **A Few Reminders Before You Leave for Winter Break . . .**

With final grades just around the corner, the Canvas Project Team thought it would be helpful to revisit a previous article on the Canvas New Gradebook. Whether you are a veteran Canvas New Gradebook user or a newcomer, we will outline what you need to know.

In addition to the Gradebook refresher, in this edition we will also explore:

- the Canvas New Training Services Portal.
- the New Quizzes tool.
- how to "Unfavorite" Course Cards on the Dashboard.

# **How to Use the New Gradebook**

The New Gradebook uses a tabular format. The first column displays student names. Adjacent columns are added for each of the published components (assignments, quizzes, and discussions) you've chosen to grade in your course.

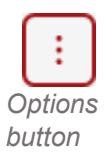

The Gradebook offers many options to view, input, and manage grade data. Control the display of the Gradebook and various options using the menus at the top of the Gradebook and the Options buttons. Hover over a column heading to display the Options button (pictured left). Clicking the Options button will open a submenu with choices. *Options*

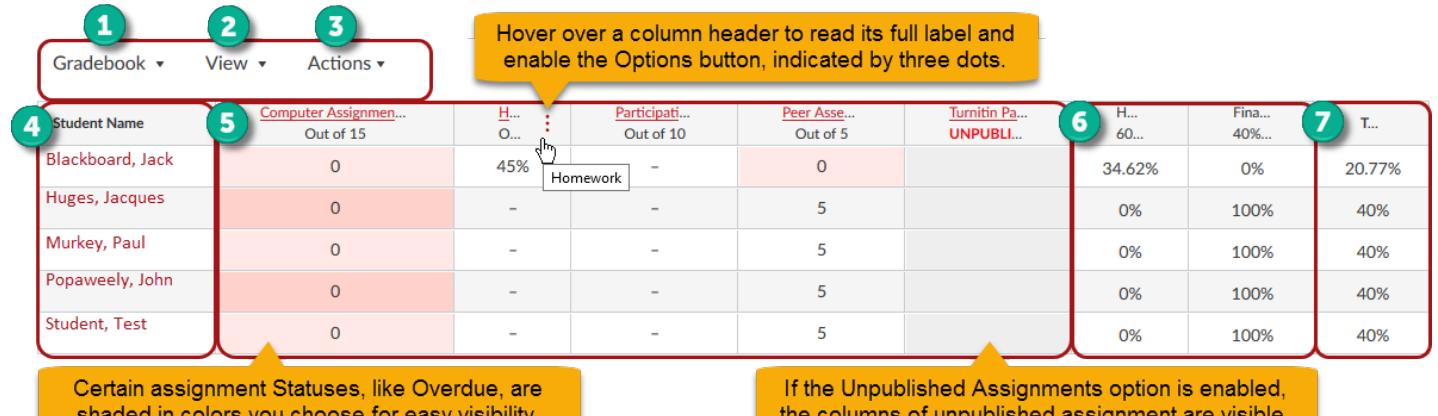

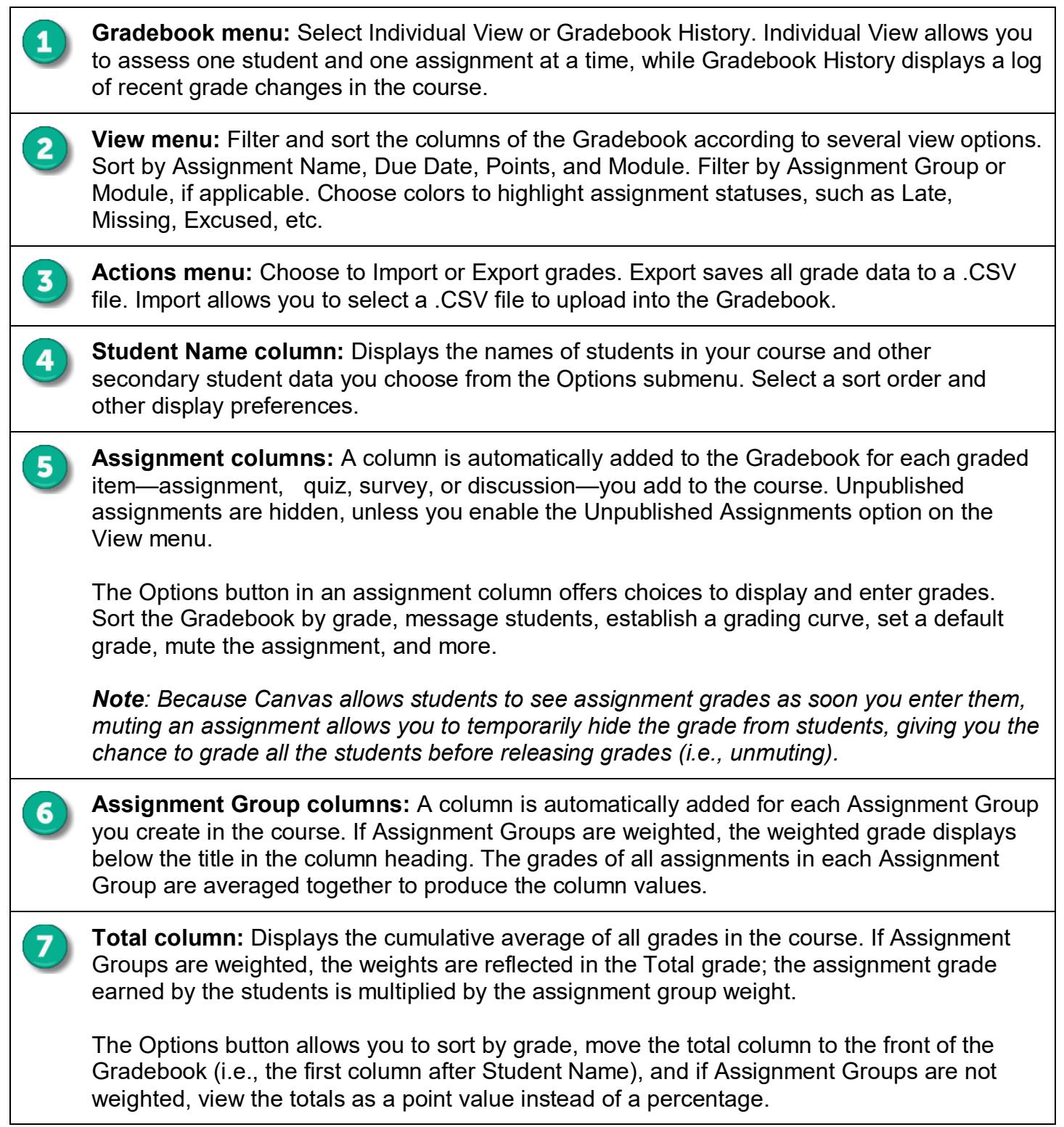

# **How to Use the Canvas EGrades Tool**

EGrades is a WashU tool that instructors use to submit mid-term and final grades to the Student Information System (SIS). Canvas offers a link to EGrades on the Course Navigation menu. When clicked, it opens the EGrades tool right inside Canvas for easy navigation and grade input.

To access EGrades, go to the Course Menu in your Canvas course and click the EGrades link. The EGrades page will open on your screen. Verify the drop-down menus for Semester Grade Type (Mid-Term or Final grading period) and Course are correct.

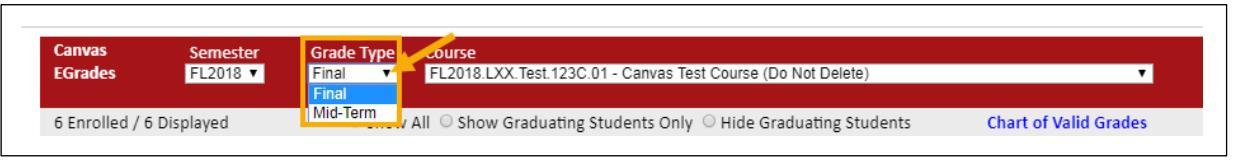

After selecting your Grade Type and Course there are three steps to follow, as shown below.

*NOTE: The "Auto Assign Grade," as shown in Step 1 below, is only available if there is a grading scheme enabled for the course. Refer to the section, "Grading Scheme Enabled" in the [Canvas](https://cpb-us-w2.wpmucdn.com/sites.wustl.edu/dist/c/1464/files/2018/06/Final_Canvas-EGrades-Quick-Guide-1iso7hf.pdf)  [EGrades Quick Guide](https://cpb-us-w2.wpmucdn.com/sites.wustl.edu/dist/c/1464/files/2018/06/Final_Canvas-EGrades-Quick-Guide-1iso7hf.pdf) for instructions*.

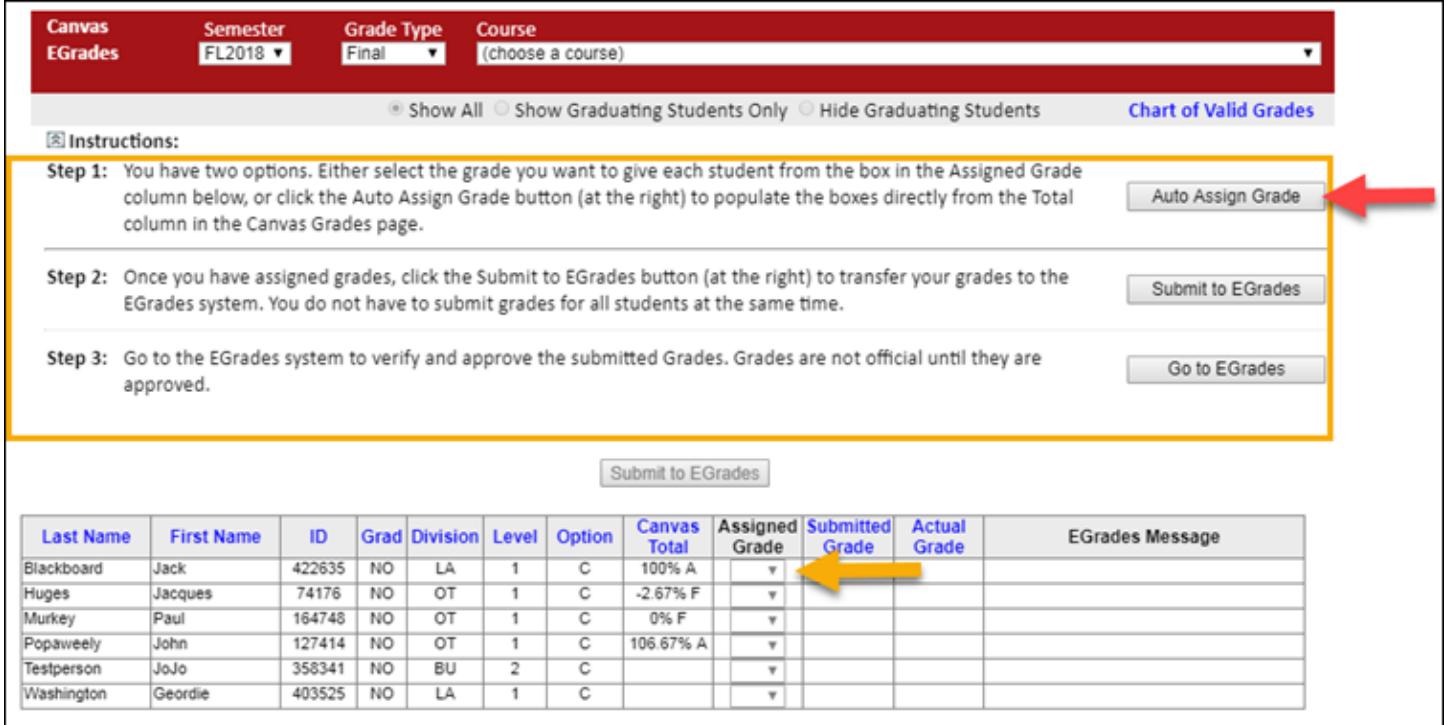

#### **Instructions for Merged Canvas Courses**

For information and instructions on how to use EGrades with merged Canvas courses refer to the section, "Grading Scheme Enabled" in the [Canvas EGrades Quick Guide](https://cpb-us-w2.wpmucdn.com/sites.wustl.edu/dist/c/1464/files/2018/06/Final_Canvas-EGrades-Quick-Guide-1iso7hf.pdf) for instructions.

# **New Canvas Training Portal**

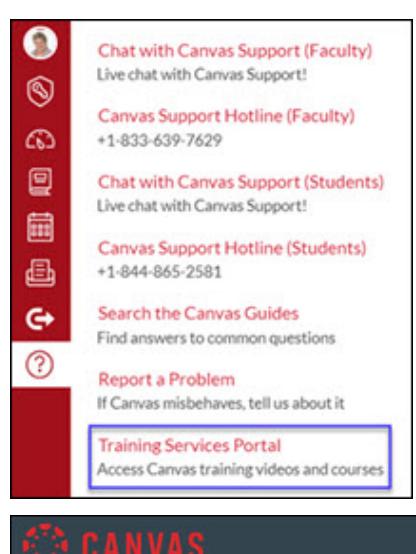

The Global Navigation Menu includes a new training portal link for admin-, instructor-, and designer-based roles. The Training Services Portal includes complimentary, self-paced training resources and oneclick registration for live Subscription Training Webinars. The Subscription Webinars are the same webinars offered on the previous training site, so if you signed up for a future webinar, it will be carried over to the new portal. The Training Services Portal is hosted in Bridge, a tool built and administered by Instructure. The portal authenticates via the user's Canvas account; no additional login is required.

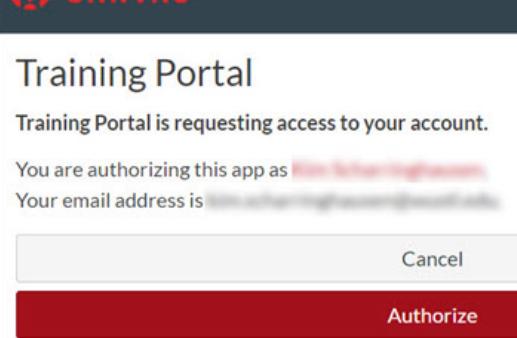

Once you click the Training Services Portal link, you will be asked to authorize your name and username. Once you authorize permission, a short tutorial on how to use the Canvas Training Services Portal will open.

Features of the new portal include:

- A list of all training sessions available for registration.
- A calendar or list view of all available training sessions.
- Pre-recorded video trainings available on demand.
- Series of recommended live sessions by role.
- Advanced registration for live training sessions delivered by Canvas Trainers.
- An email confirmation and a Google/Outlook calendar invite with a link to access the live training.

The live, one-hour webinar sessions are an excellent resource for learning all of the ins and outs of Canvas Tools. They include short interactive breaks where you practice what you have learned. There is a real-time, monitored chat so your questions can be answered during the session.

Training by Canvas is an often overlooked way for you to enhance your Canvas skills. Try it soon and find out what you have been missing!

### **Canvas New Quizzes Tool**

The Canvas New Quizzes tool will be available to use starting *January 3, 2020*. You will still be able to use the classic Quizzes tool throughout the spring 2020 semester. It will be retired and unavailable beginning with the summer 2020 terms.

New Quizzes is an assessment engine that integrates with Canvas as an LTI tool and replaces the classic Quizzes functionality currently existing in Canvas. Some of the features in the classic Quizzes tool have been moved or reconfigured in order to improve workflow.

To learn about the New Quizzes tool, visit the [New Quizzes User Group](https://community.canvaslms.com/groups/quizzes/pages/new-quizzes) website. Here you will find resources such as [FAQ's,](https://community.canvaslms.com/docs/DOC-12076) a [New Quizzes/Classic Quizzes Feature Comparison](https://community.canvaslms.com/docs/DOC-12115-new-quizzes-feature-comparison) chart, and the [Canvas Guide to New Quizzes.](https://community.canvaslms.com/community/answers/guides/canvas-guide/content?filterID=contentstatus%5Bpublished%5D%7Etag%5Bquizzes.next%5D&start=20)

### **Quiz Migration:**

You can migrate a classic Canvas quiz into the New Quizzes tool. While New Quizzes migration supports all question types, you should always review your assessments before assigning them to students.

You should also give yourself time to learn about the New Quizzes tool. If you think you will be migrating your quizzes, we recommend you do a practice run before school starts again on January 13th, 2020.

# **How to "Unfavorite" (Remove) Courses from Your Canvas Dashboard**

At times you may want to re-organize the course cards on your Dashboard by removing or marking a card as an "unfavorite." This is now possible on the course card itself.

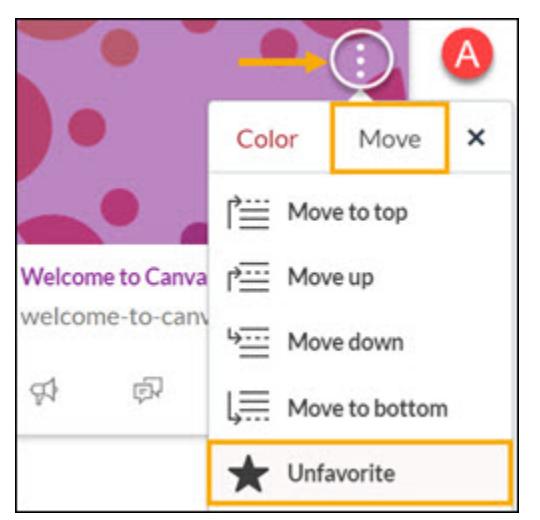

On the Dashboard, open the (A) Options menu for a course card, click the Move tab, and select Unfavorite. You will be asked to confirm your choice before the course is removed from the Dashboard.

Courses can be re-added as a favorite. Click the Courses icon in the Global Navigation menu and select All Courses (B). On the All Courses page (C), click the star next to the course to be added as a favorite. The course will be added to the Dashboard.

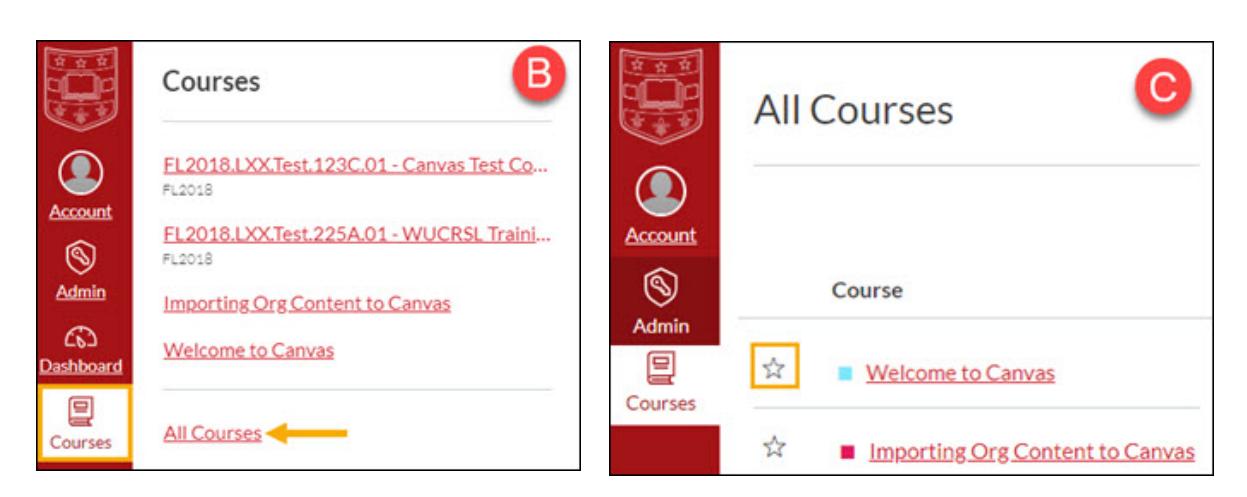

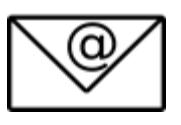

# **How to Message Your Students From the Classic Gradebook**

**Reserve an Office Hours Session Today**

- Blackboard will shut down forever on December 31st, 2019!
- Spring 2020 courses are now available in Canvas.
- 24/7 Canvas Support is available for faculty and students by phone or chat! Click the "?" icon at the bottom of the Global Navigation menu in Canvas to access it.

Choose the Assignment in the Gradebook from which you would like to send a message. Click the three dots next to the column name and click "Message Students Who."

There are four categories:

- Haven't submitted yet
- Haven't been graded yet
- Scored less than
- Scored more than

You can remove students from the filtered lists. Also, even though it is a group message, students only see their name on the message address.

> Keep up to date at [HelloCanvas.wustl.edu](http://hellocanvas.wustl.edu/) Contact us at [HelloCanvas@wustl.edu](mailto:HelloCanvas@wustl.edu) All issues will be archived on [mycanvas.wustl.edu.](https://mycanvas.wustl.edu/)